## Gebrauchsanleitung

Vertical Mouse **Evoluent D**

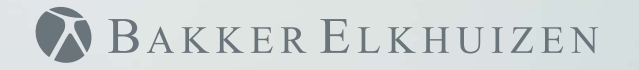

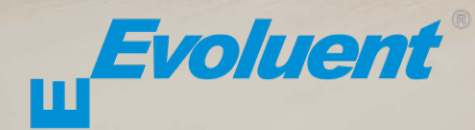

Bei der Bedienung einer Standardmaus ist das Handgelenk ganz gedreht, und der Handteller zeigt nach unten. Das ist eine unnatürliche Haltung. Wenn man das Handgelenk in die 'Handschüttelhaltung' dreht, hat es eine neutrale Haltung. Diese Haltung hält man länger durch, und sie ist angenehmer. Und je komfortabler man am Computer sitzt, desto produktiver arbeitet man.

Die Evoluent-Maus ist die fortschrittlichste vertikale Maus aus dem Sortiment von BakkerElkhuizen.

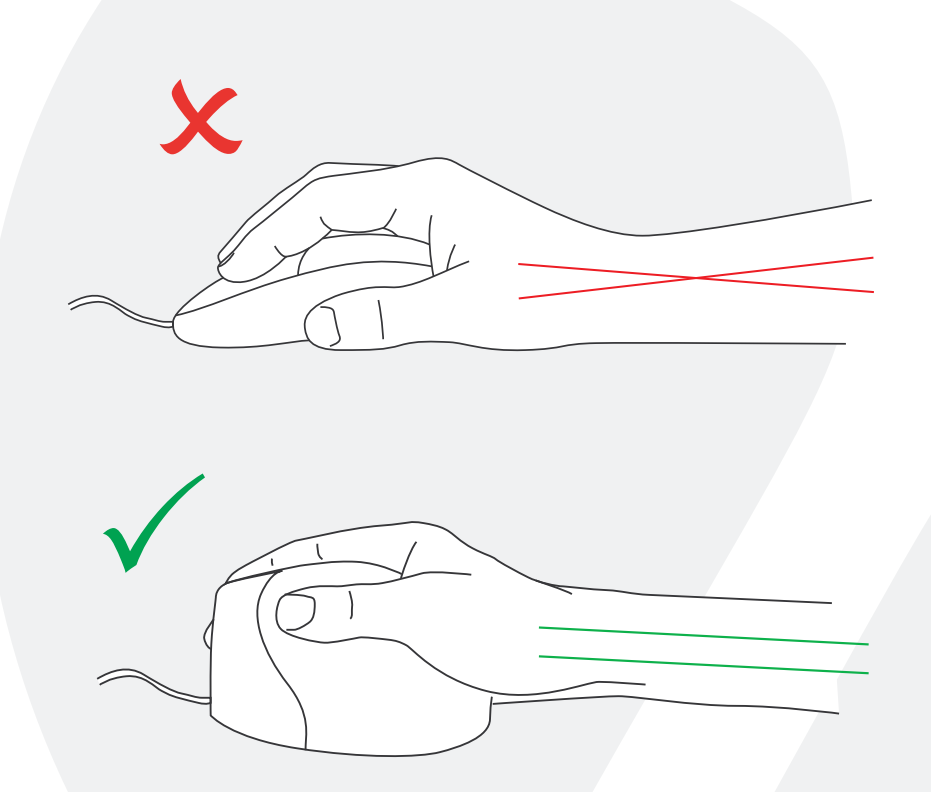

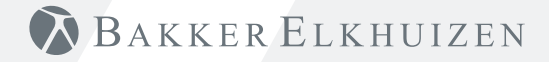

#### **Tasteneinstellungen Standardmaus**

- 1 Obere Taste linker Mausklick
- 2 Mittlere Taste Autoscroll
- 3 Untere Taste rechter Mausklick
- 4 Obere Daumtaste zurück
- 5 Untere Daumtaste keine Funktion ohne Treiber

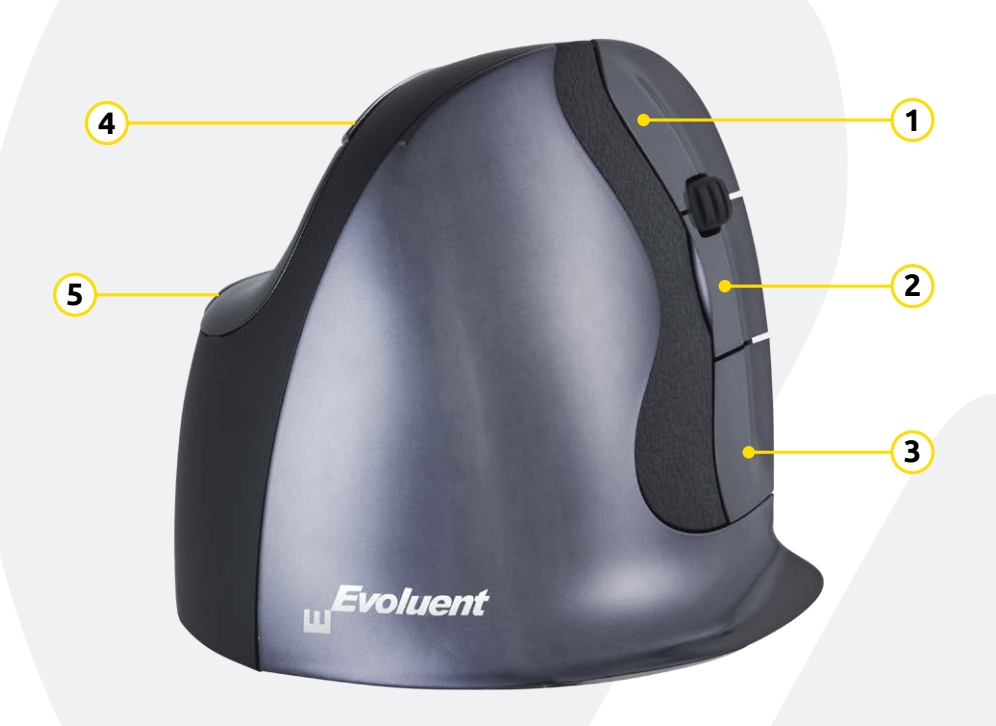

# BAKKER ELKHUIZEN

#### **Einstellung der Geschwindigkeit**

Mit Hilfe die taste an der Seite der Maus wird die Geschwindigkeit eingestellt. Die aktuelle Einstellung wird von den Lämpchen auf der Maus angezeigt.

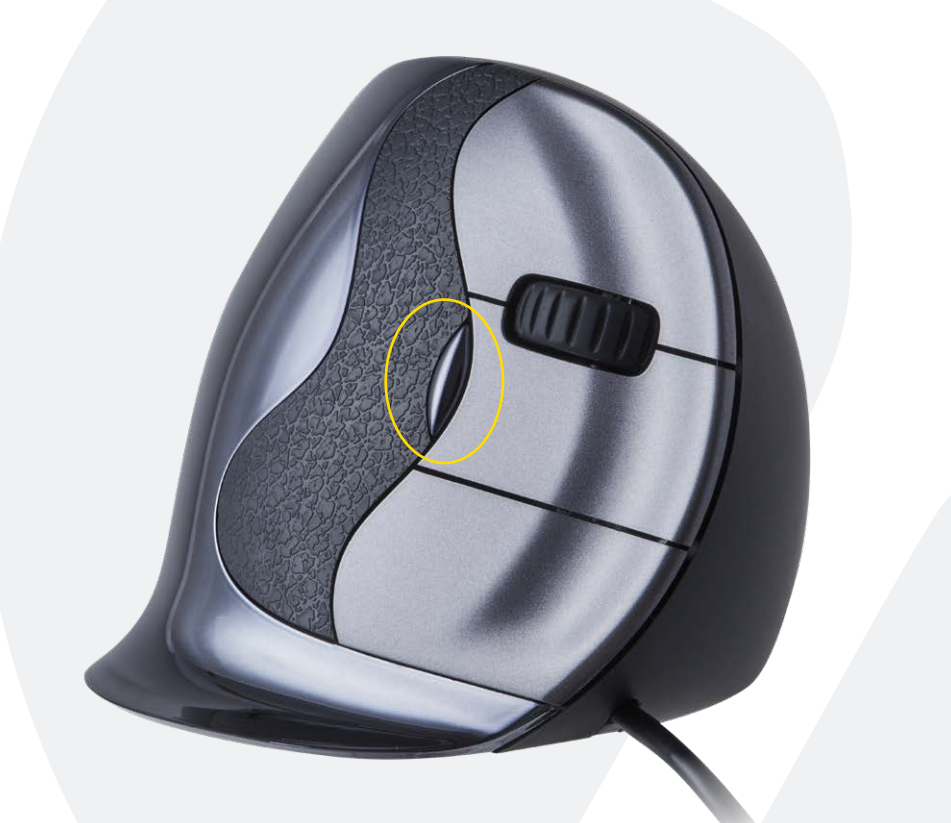

## BAKKER ELKHUIZEN

#### **I n s t a l l a t i on m it W ind o ws**

Bevor Sie die Evoluent-Maus anschließen, wählen Sie "Systemsteuerung, Programme hinzufügen oder entfernen". Entfernen Sie eventuell installierte Evoluent Mouse Manager und sonstige Maussoftware, mit Ausnahme des Touchpadtreibers. Sollte keine Maussoftware erwähnt werden, so können Sie diesen Schritt übergehen.

- Bevor Sie die Evoluent-Maus anschließen, wählen Sie "Systemsteuerung, Maus":
- 1.) Entfernen Sie das Häkchen zu "Primäre und sekundäre Tasten wechseln".
- 2.) Deaktivieren Sie "Genauigkeit des Pointers erhöhen" an.

Dies ist sehr wichtig.

- 3.) In "Optionen für den Pointer" schieben Sie den Schieberegler für die Pointergeschwindigkeit in die Mittelposition.
- Verbinden Sie den USB-Stecker mit einem USB-Anschluss am Computer.

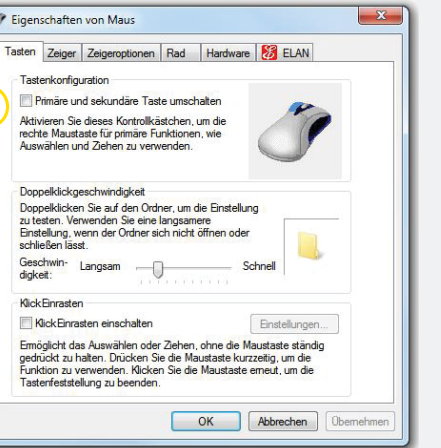

**1**

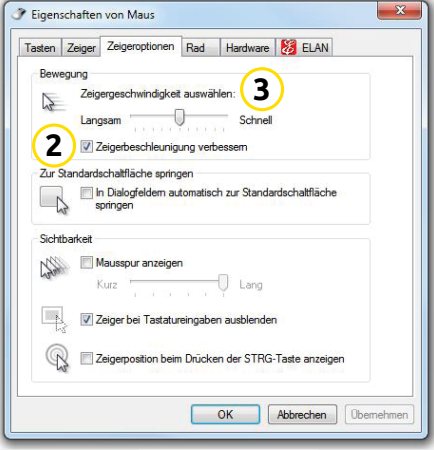

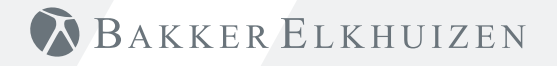

#### **Anpassung der Evoluent-Maus**

Laden Sie den neuesten MAC- oder Windows-Treiber für Ihre Evoluent-Maus herunter. https://www.bakkerelkhuizen.de/ergonomische-mause/evoluent-d-wired/

#### **Treiber**

Zum Programmieren der Tasten können Sie optional den Evoluent Mouse Manager (Treiber) installieren.

Auf unserer Website können Sie den neuesten Treiber herunterladen. Nach Abschluss der Installation können Sie die Tasten der Evoluent-Maus programmieren. Sie können sogar unterschiedliche Funktionen für jede Anwendung einstellen! Siehe das Verzeichnis der optionalen Funktionen.

- Mouse Manager v5.5 F1 F12 • Forward
- Functions
- Disabled
- Left click
- Right click
- Wheel/middle click
- Alt
- Auto-pan
- Back • Backspace
- Close
- Copy
- Ctrl
- Cut
- Delete
- Double click
- Drag scroll
- Enter
- Esc
- Explorer
- Eye comfort
- Horizontal scroll • Keystroke recording
	- Launch application
	- Maximize
	- Minimize
	- Page down
	- Page up
	- Paste
	- Print screen
		- Run
	- Secondary functions
	- Shift
	- Show/hide desktop
	- Spacebar
	- Start
	- Switch application
	- Tab
	- Undo
	- Zoom

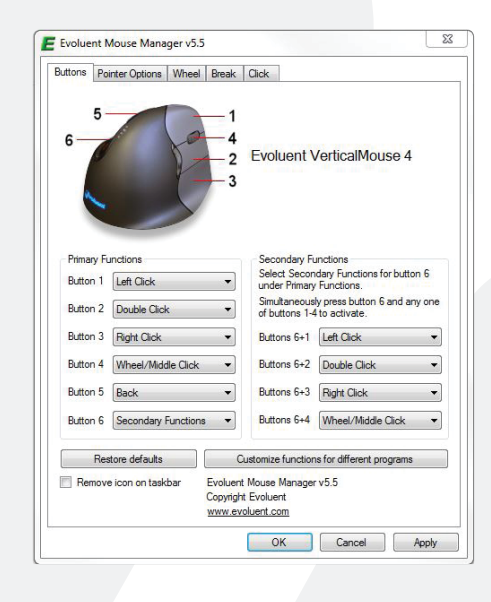

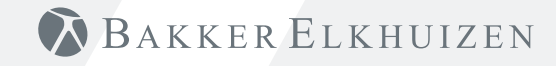

#### **T r eib e r**

- $\cap$ Die Geschwindigkeit des Scrollrades einstellen.
- 2) Die Klicksperre bewirkt, dass die linke Maustaste aktiviert bleibt. Sie können sie wieder deaktivieren, indem Sie nochmals klicken.
- 3) Die Autoklickfunktion löst nach einer eingestellten Zeit ein automatisches Klicken auf ein anzuklickendes Feld aus.

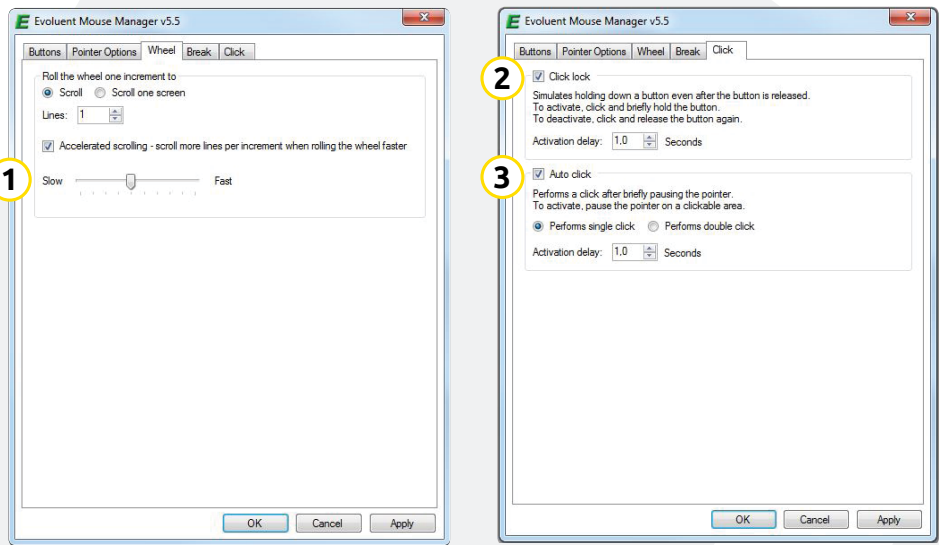

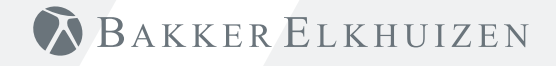

### **Hinweis**

Kombinieren Sie die Evoluent-Maus mit einer kompakten Tastatur zur Verringerung der Belastung des Armes bei der Bedienung der Maus.

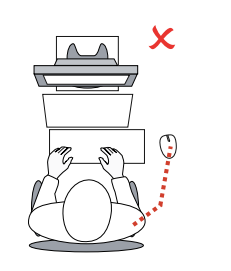

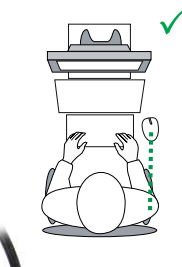

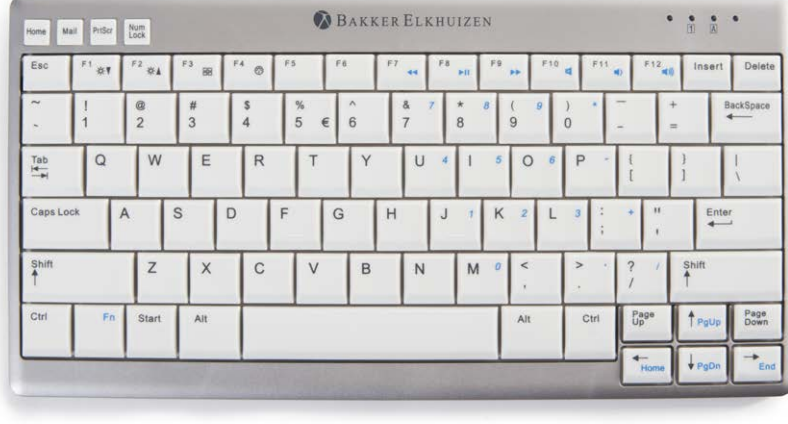

## BAKKER ELKHUIZEN

### www.bakkerelkhuizen.de

Weitere Informationen über unsere ergonomischen Lösungen **www.bakkerelkhuizen.de**